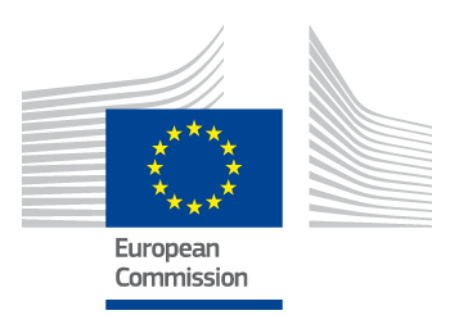

# **EU-Instrument zur Erstellung von Kompetenzprofilen für Drittstaatsangehörige**

BENUTZERHANDBUCH

*Version 2: 11. Oktober 2019*

*Soziales Europa*

# **Inhaltsverzeichnis**

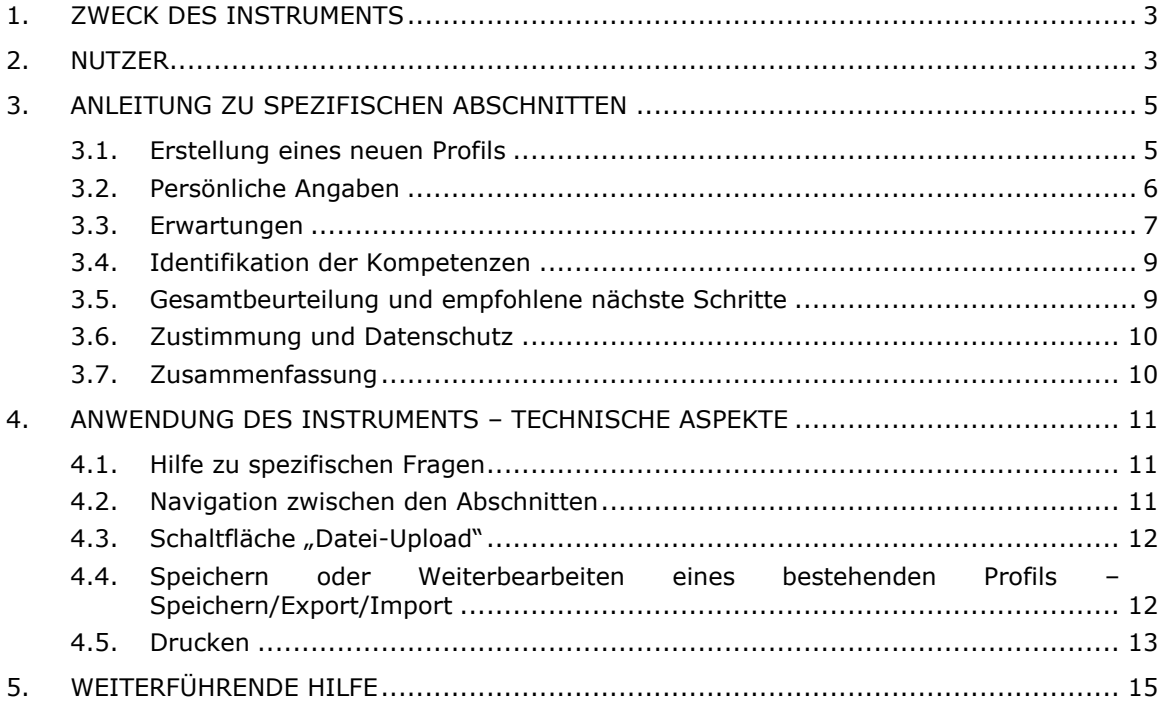

## **1. Zweck des Instruments**

Das EU-Instrument zur Erstellung von Kompetenzprofilen (im Folgenden "Instrument") ist ein mehrsprachiger Online-Editor, der unter der Adresse **ec.europa.eu/migrantskills** für Organisationen zur Verfügung steht, die mit Drittstaatsangehörigen arbeiten. Es kann im Gespräch zwischen Beratern und Drittstaatsangehörigen verwendet und von den meisten Geräten aus aufgerufen werden, darunter Desktop-Computer, Mobiltelefone und Tablet-PCs.

Das Instrument dient zur Erfassung des Kompetenzprofils, der Qualifikationen und der Berufserfahrung von Personen. Es bildet die Grundlage für Empfehlungen für weitere Schritte zur Eingliederung in den Arbeitsmarkt (z. B. zur Vorlage bei Behörden, die für die Anerkennung von Diplomen, für die Validierung von Kompetenzen sowie von in Sprachkursen oder anderen Schulungen erworbenen Kenntnissen oder für die Beschäftigungsförderung zuständig sind).

Es ist jedoch kein Anerkennungs- oder Authentifizierungsinstrument.

## **2. Nutzer**

Das Instrument ist flexibel und kann in verschiedenen Organisationen so eingesetzt werden, wie es die Bedürfnisse der Organisationen am besten erfüllt.

Eine Anwendung ist vor allem in den folgenden Einrichtungen denkbar:

- nationale Behörden mit Zuständigkeit für die Aufnahme und die Eingliederung von Flüchtlingen,
- Aufnahmezentren,
- Beschäftigungsförderungsdienste,
- Berater im Bereich der allgemeinen und beruflichen Bildung,
- soziale Dienste,
- Nichtregierungsorganisationen und Wohltätigkeitsorganisationen, die Dienste für Flüchtlinge und andere Drittstaatsangehörige anbieten.

Die Nutzer können entscheiden, wie sie die Eingabeformulare ausfüllen wollen:

 Ein Drittstaatsangehöriger und ein Berater können die Eingabeformulare des Instruments gemeinsam ausfüllen; dabei werden am Bildschirm zwei Sprachversionen gleichzeitig angezeigt, um etwaige Kommunikationsschwierigkeiten zu überbrücken (siehe folgenden Screenshot).

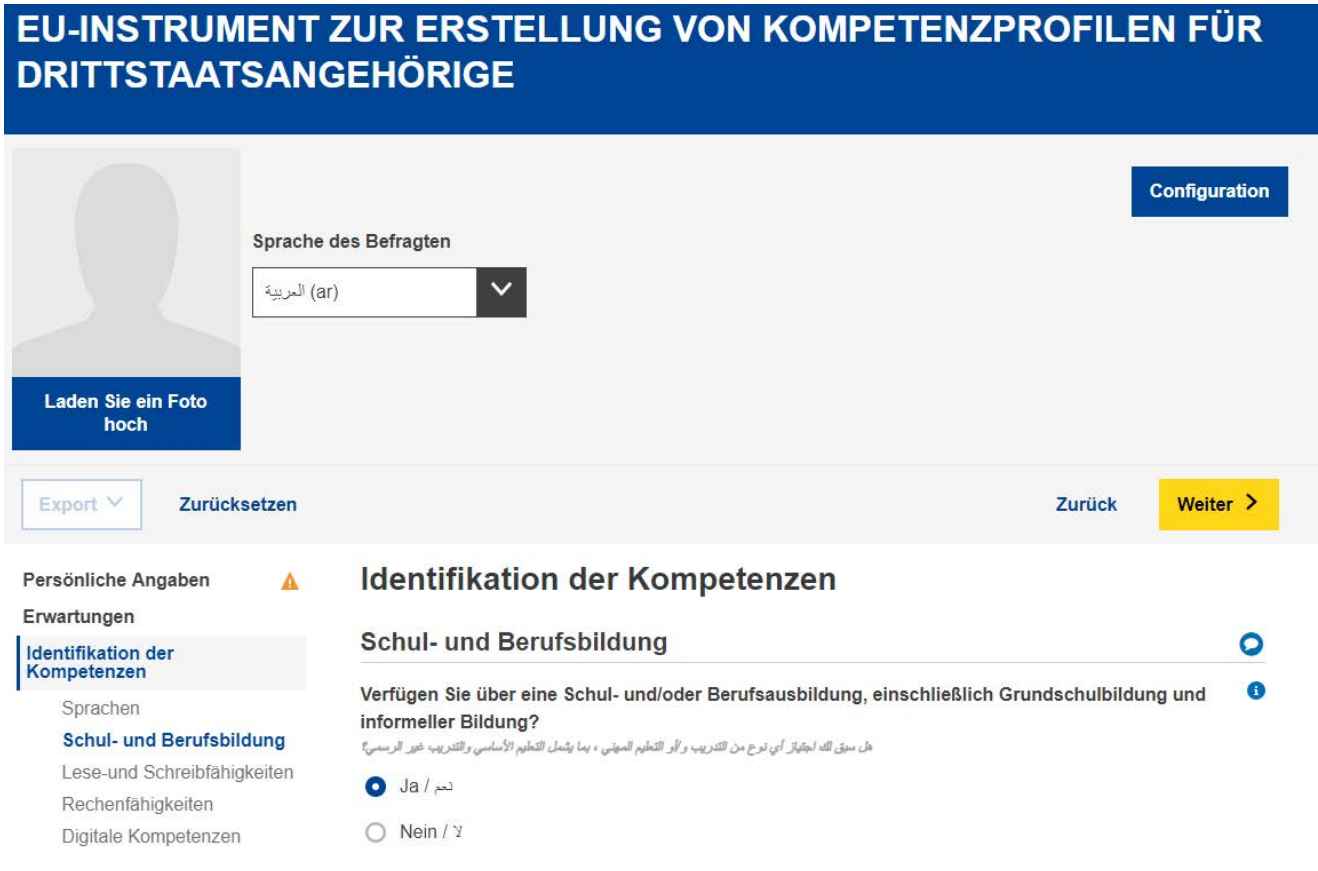

- Ein Drittstaatsangehöriger kann die Abschnitte "Persönliche Angaben" und "Identifikation der Kompetenzen" allein ausfüllen, und ein Berater kann den Abschnitt "Gesamtbeurteilung und empfohlene nächste Schritte" separat ausfüllen.
- Die Eingabeformulare können in einer oder mehreren Sitzungen ausgefüllt werden (in Abschnitt 4.4 ist erläutert, wie ein Profil gespeichert und erneut hochgeladen werden kann, um es weiter zu bearbeiten).

## **3. Anleitung zu SPEZIFISCHEN Abschnitten**

#### **3.1. Erstellung eines neuen Profils**

Um ein neues Profil zu erstellen, wählen Sie auf der Startseite die Schaltfläche "Profil erstellen":

Europäische Kommission

# EU-INSTRUMENT ZUR ERSTELLUNG VON KOMPETENZPROFILEN FÜR **DRITTSTAATSANGEHÖRIGE**

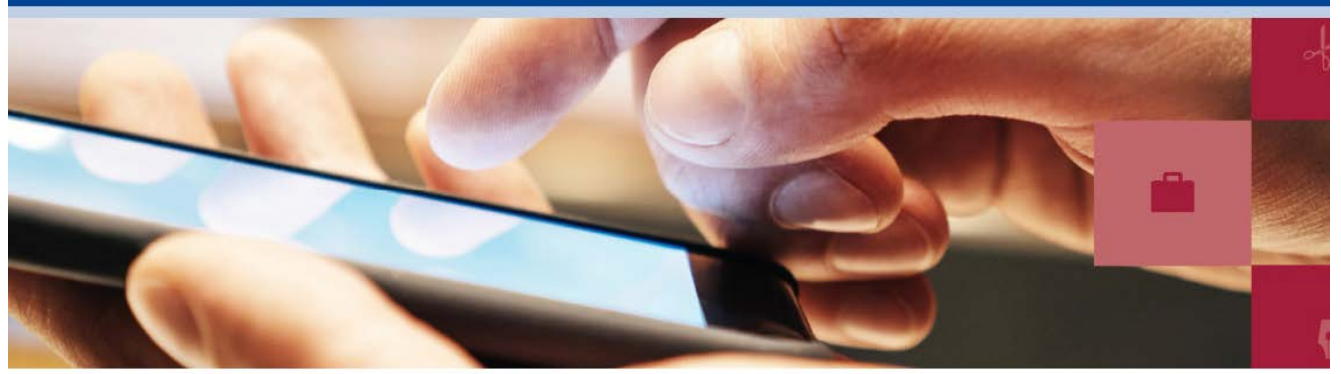

Das mehrsprachige EU-Instrument zur Erstellung von Kompetenzprofilen für Drittstaatsangehörige ist für Einrichtungen gedacht, die Drittstaatsangehörige betreuen. Es hilft dabei, Kompetenzen, Qualifikationen und Berufserfahrung von Drittstaatsangehörigen zu erfassen und sie individuell zu beraten, z. B. im Hinblick auf die Anerkennung von Abschlüssen, die Validierung von Kompetenzen, Weiterbildung sowie Beschäftigungsförderung.

RTIEREN

- · Sehen Sie sich eine Video-Anleitung zu dem Instrument an.
- Benutzerhandbuch

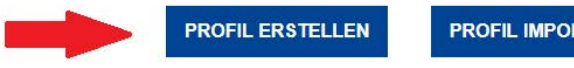

Das System öffnet das Online-Formular (siehe folgende Abbildung), in das Sie Daten eingeben können.

# EU-INSTRUMENT ZUR ERSTELLUNG VON KOMPETENZPROFILEN FÜR **DRITTSTAATSANGEHÖRIGE**

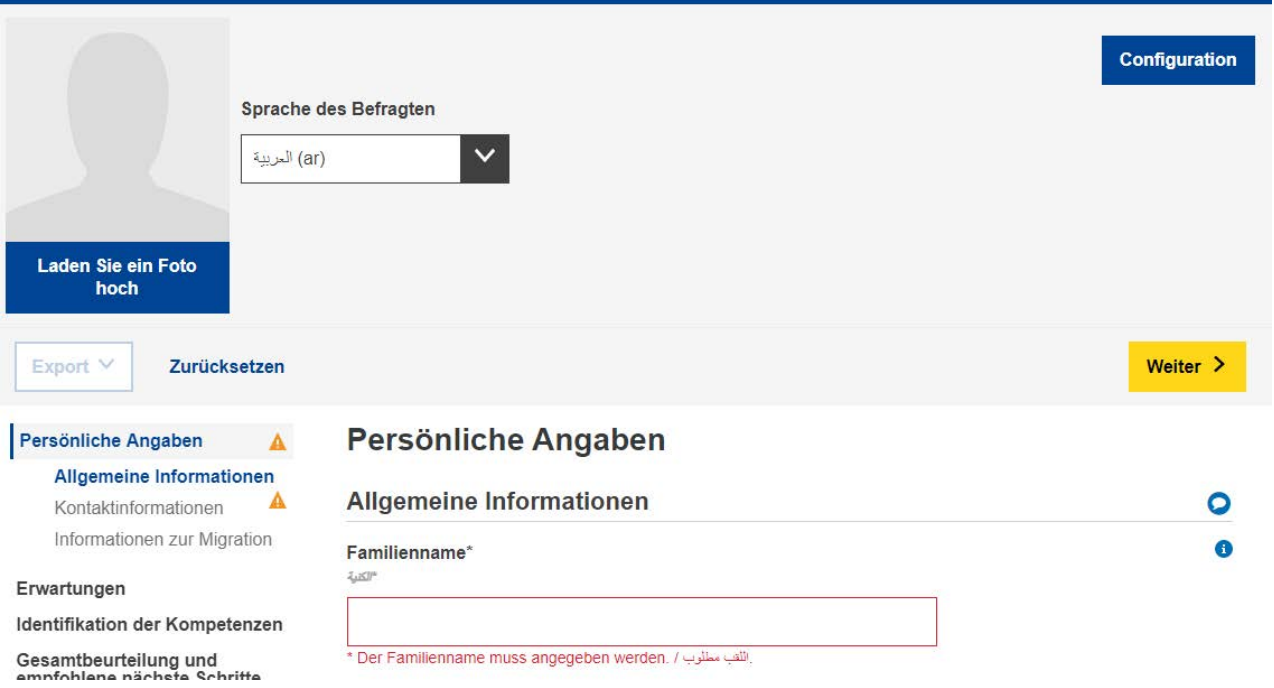

#### Außerdem können Sie ein Foto hochladen.

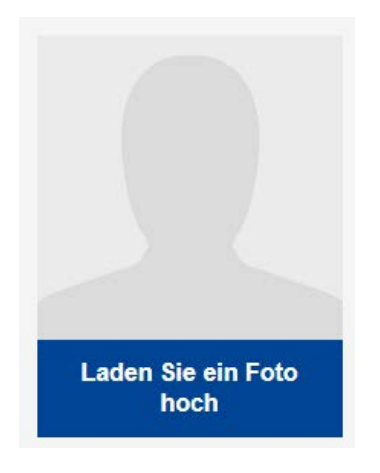

## **3.2. Persönliche Angaben**

Allgemeine Informationen

Grundlegende Informationen zur Identität: Name, Geschlecht, Geburtsdatum, Staatsangehörigkeit und Familienstand.

#### Kontaktinformationen

Grundlegende Kontaktdaten: Adresse, E-Mail-Adresse und Telefonnummer.

#### Informationen zur Migration

Informationen zur Ankunft der befragten Person in der Europäischen Union: Datum der Ankunft, Aufenthaltsstatus und Status der Arbeitserlaubnis sowie die Angabe, ob die Person zusammen mit Angehörigen reist, z. B. mit Kindern oder älteren Verwandten.

#### **3.3. Erwartungen**

In diesem Abschnitt wird angegeben, welche Schritte die befragte Person als Nächstes für ihre Eingliederung unternehmen möchte. Es wird jedoch nicht garantiert, dass diese gewünschten nächsten Schritte praktikabel sind. Dies hängt von vielen Faktoren ab (z. B. den tatsächlichen Kompetenzen der befragten Person nach der Bewertung, der Dynamik des Arbeitsmarkts im Gastland oder der Verfügbarkeit der gewünschten Bildungswege).

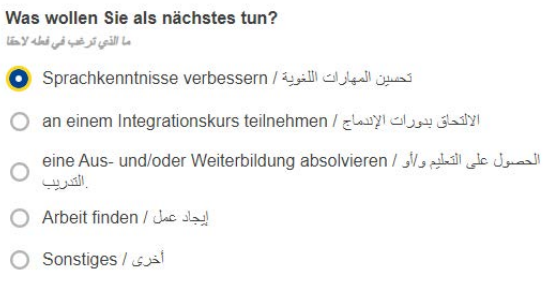

Der Nutzer kann mit den Schaltflächen "+ ERWARTUNG HINZUFÜGEN" und "-ERWARTUNG LÖSCHEN" beliebig viele Erwartungen hinzufügen oder entfernen:

Erwartung löschen (x)

Erwartung hinzufügen

Sprachkenntnisse verbessern

Der Nutzer kann bis zu vier Sprachen hinzufügen, die die befragte Person lernen möchte.

Eine Aus- und/oder Weiterbildung absolvieren

Die kontextbezogenen Folgefragen umfassen unter anderem die Frage nach dem Fachgebiet bzw. den Fachgebieten, in dem bzw. denen sich die befragte Person weiterbilden möchte.

Die Quelldaten für diese Dropdown-Liste beruhen auf der Internationalen Standardklassifikation für das Bildungswesen (ISCED)<sup>1</sup> der UNESCO.

Der Nutzer kann nach Schlüsselwörtern suchen oder das relevanteste Fachgebiet aus der Liste auswählen.

#### Fachgebiete

محالات الدراسة

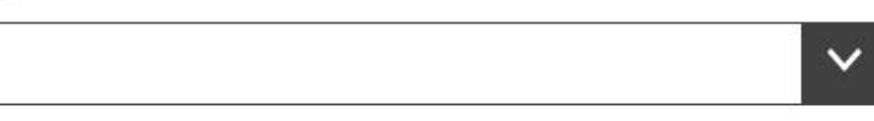

#### Arbeit finden

Die Folgefragen umfassen unter anderem Folgendes:

– Eine Frage nach dem Tätigkeitsbereich bzw. den Tätigkeitsbereichen, in dem bzw. denen die befragte Person arbeiten möchte:

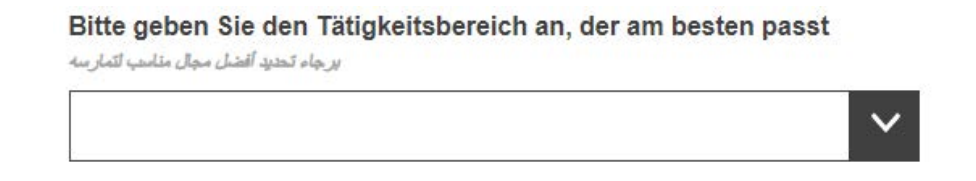

In dieser Dropdown-Liste wird die Statistische Systematik der Wirtschaftszweige in der Europäischen Gemeinschaft (NACE)<sup>2</sup> verwendet.

– Eine Frage nach dem Beruf bzw. den Berufen, in dem bzw. denen die befragte Person arbeiten möchte:

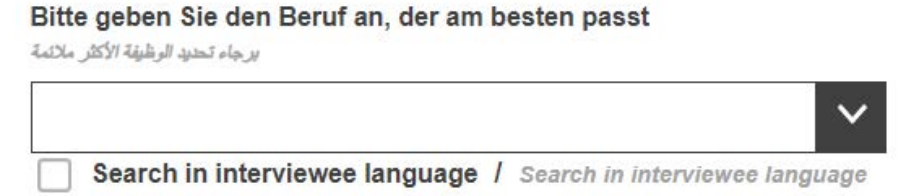

In dieser Dropdown-Liste wird die Europäische Klassifikation für Fähigkeiten, Kompetenzen, Qualifikationen und Berufe (ESCO)<sup>3</sup> verwendet.

<sup>2</sup>[http://ec.europa.eu/eurostat/statistics-](http://ec.europa.eu/eurostat/statistics-explained/index.php/Glossary:Statistical_classification_of_economic_activities_in_the_European_Community_(NACE)/de)

[explained/index.php/Glossary:Statistical\\_classification\\_of\\_economic\\_activities\\_in\\_the\\_European\\_Community\\_\(](http://ec.europa.eu/eurostat/statistics-explained/index.php/Glossary:Statistical_classification_of_economic_activities_in_the_European_Community_(NACE)/de) [NACE\)/de](http://ec.europa.eu/eurostat/statistics-explained/index.php/Glossary:Statistical_classification_of_economic_activities_in_the_European_Community_(NACE)/de)

<sup>&</sup>lt;sup>1</sup>[http://uis.unesco.org/sites/default/files/documents/international-standard-classification-of-education-isced-](http://uis.unesco.org/sites/default/files/documents/international-standard-classification-of-education-isced-2011-en.pdf)[2011-en.pdf](http://uis.unesco.org/sites/default/files/documents/international-standard-classification-of-education-isced-2011-en.pdf)

<sup>3</sup> <https://ec.europa.eu/esco>

### **3.4. Identifikation der Kompetenzen**

i. Sprache

In diesem Abschnitt wird angegeben, was die Muttersprache der befragten Person ist und ob sie sich in einer Sprache des Gastlandes verständigen kann; außerdem können Angaben zum Kenntnisstand etwaiger weiterer Sprachen gemacht werden.

In den Dropdown-Listen für die Sprachen wird die Sprachenklassifikation der Internationalen Organisation für Normung, ISO-639<sup>4</sup>, verwendet.

#### ii. Schul- und Berufsbildung

Nach Beantwortung der Frage, ob die befragte Person bereits eine Schul- oder Berufsbildung absolviert hat, wird eine Reihe von Folgefragen angezeigt.

Die Frage nach dem Fachgebiet bzw. den Fachgebieten bezieht sich auf den höchsten erreichten Bildungs-/Ausbildungsabschluss. Die Quelldaten für diese Dropdown-Liste beruhen auf der Internationalen Standardklassifikation für das Bildungswesen (ISCED)<sup>5</sup> der UNESCO.

Je nach den individuellen Umständen ist eine solche Klassifikation möglicherweise nicht relevant; in diesem Fall kann das Listenfeld leer gelassen werden. Für Personen, die nur über eine grundlegende Primarbildung oder eine allgemeine Sekundarbildung verfügen, sind möglicherweise die Optionen "Grundlegende Bildungsprogramme und Qualifikationen" oder "Lesen, Schreiben und Rechnen" die richtige Wahl.

## **3.5. Gesamtbeurteilung und empfohlene nächste Schritte**

Dieser Abschnitt ist vom Berater auszufüllen. Dieser sollte eine Gesamtbeurteilung mit einer Zusammenfassung der wichtigsten Stärken und Schwächen des Drittstaatsangehörigen abgeben, für den das Profil erstellt wurde, und konkrete Empfehlungen dazu aussprechen, was der Drittstaatsangehörige als Nächstes tun sollte. Wenn der Drittstaatsangehörige beispielsweise eine Qualifikation in einem Nicht-EU-Staat erworben hat, sollte der Berater ihm die Anschrift der Organisation geben, die im Gastland bzw. der Gastregion für die Anerkennung ausländischer Qualifikationen zuständig ist. Wenn eine Validierung der Kompetenzen, eine Weiterbildung, eine Beschäftigungsförderung oder eine

<sup>4</sup> <https://www.iso.org/iso-639-language-codes.html>

<sup>5</sup>[http://uis.unesco.org/sites/default/files/documents/international-standard-classification-of-education-isced-](http://uis.unesco.org/sites/default/files/documents/international-standard-classification-of-education-isced-2011-en.pdf)[2011-en.pdf](http://uis.unesco.org/sites/default/files/documents/international-standard-classification-of-education-isced-2011-en.pdf)

weitergehende Beratung erforderlich ist, sollten entsprechende Empfehlungen und Verweise an die zuständigen Organisationen bereitgestellt werden.

Es empfiehlt sich, dass Organisationen, die das Instrument bei ihrer Arbeit einsetzen möchten, zunächst alle Ressourcen erfassen, die Drittstaatsangehörigen in ihrem Land bzw. ihrer Region offenstehen, (z. B. Anerkennungs- und Validierungsdienste, Ausbildungsträger, Beschäftigungsförderungsdienste) und Kontakte mit diesen Organisationen und Ausbildungsträgern herstellen, bevor sie in den Kompetenzprofilen solche personalisierten Verweise ausgeben.

In diesem Abschnitt werden die Nutzer aus Organisationen, die Drittstaatsangehörige bei der Erstellung von Kompetenzprofilen unterstützen, auch aufgefordert, die eigene Organisation anzugeben (als "ausstellende Organisation" auf der Registerkarte "Organisationen"). Diese Angabe ist nicht obligatorisch, unterstützt die Drittstaatsangehörigen jedoch bei der Kontaktaufnahme mit den anderen empfohlenen Diensten.

#### **3.6. Zustimmung und Datenschutz**

Im Abschnitt "Zustimmung" muss die befragte Person angeben, ob sie zustimmt, dass 1) ihre anonymisierten Daten für statistische Zwecke verwendet werden und 2) die erfassten Informationen von der ausstellenden Organisation für Zwecke der Berufsberatung geteilt werden.

#### **Bitte beachten Sie, dass die Beantwortung der beiden Zustimmungsfragen (durch Auswählen der Option "Ja" oder "Nein") obligatorisch ist und das ausgefüllte Profil ohne diese Beantwortung nicht gespeichert oder gedruckt werden kann.**

Die ausgefüllten persönlichen Kompetenzprofile werden nicht zentral gespeichert. Wenn Organisationen, die das Instrument verwenden, beschließen, persönliche Kompetenzprofile auf ihrer lokalen Infrastruktur zu speichern, müssen sie sicherstellen, dass sie dabei die geltenden Vorschriften und Leitlinien zum Schutz personenbezogener Daten beachten.

Die befragte Person kann eine Kopie ihres Kompetenzprofils als Ausdruck oder gespeichert auf einem USB-Stick erhalten.

#### **3.7. Zusammenfassung**

Die Zusammenfassung ist einsprachig. Sie kann in jeder verfügbaren Sprache erstellt werden, indem die gewünschte Sprache im entsprechenden Listenfeld im oberen Bildschirmbereich ausgewählt wird.

## **4. Anwendung des Instruments – technische Aspekte**

#### *Beginnen Sie mit NEUE DATEI: Zum Erstellen des Profils klicken Sie auf die neue Datei.*

#### **4.1. Hilfe zu spezifischen Fragen**

Für Erläuterungen zu spezifischen Fragen klicken Sie bitte auf das entsprechende Symbol "?":

Wie lange haben Sie insgesamt an Vollzeitunterricht im Bereich der Schul- und/oder Berufsausbildung teilgenommen?

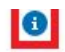

Woche(n) الأسابيع

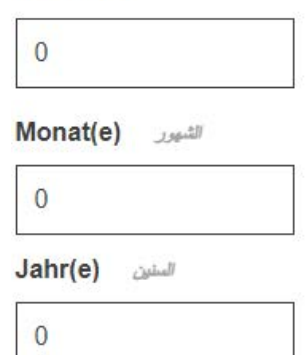

ما المدة الزمنية الكلية التي تلقيت فيها تطيعًا و/أو تدريبًا بدوام كامل؟

#### **4.2. Navigation zwischen den Abschnitten**

Das Instrument umfasst die folgenden fünf Abschnitte:

*Persönliche Angaben*, *Erwartungen*, *Identifikation der Kompetenzen*, *Gesamtbeurteilung und empfohlene nächste Schritte* und *Zusammenfassung*.

Mit den Schaltflächen "> Weiter" und "< Zurück" können Sie zwischen aufeinanderfolgenden Abschnitten navigieren.

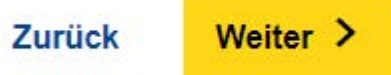

**EU-Instrument zur Erstellung von Kompetenzprofilen für Drittstaatsangehörige – Benutzerhandbuch**

Persönliche Angaben

**Allgemeine Informationen** Kontaktinformationen Informationen zur Migration

Erwartungen

Identifikation der Kompetenzen

Gesamtbeurteilung und empfohlene nächste Schritte

Zusammenfassung

Alternativ können Sie direkt zu einem beliebigen Abschnitt springen, indem Sie auf die entsprechende Haupt- oder Unterregisterkarte links auf der Seite klicken

## **4.3. Schaltfläche "Datei-Upload"**

Wenn die Schaltfläche "Datei-Upload" (s. u.) angezeigt wird, können Sie ein relevantes Dokument hochladen. Diese Dokumente werden ausschließlich lokal für Ihre eigene Verwendung gespeichert (z. B. auf einem Computer oder einem USB-Speichermedium). Sie werden nicht im Internet, auf Servern oder in der Cloud gespeichert.

Zeugnis hinzufügen

Um das hochgeladene Dokument zu entfernen, klicken Sie auf das Symbol  $\times$ neben dem Dateinamen.

#### **4.4. Speichern oder Weiterbearbeiten eines bestehenden Profils – Export/Import**

Um ein bestehendes Profil weiter zu bearbeiten, müssen Sie es zunächst als XML-Datei auf Ihrem Gerät (oder an einem anderen geeigneten Ort) speichern. Klicken Sie dazu im unteren Seitenbereich auf "Export"  $\rightarrow$ "XML".

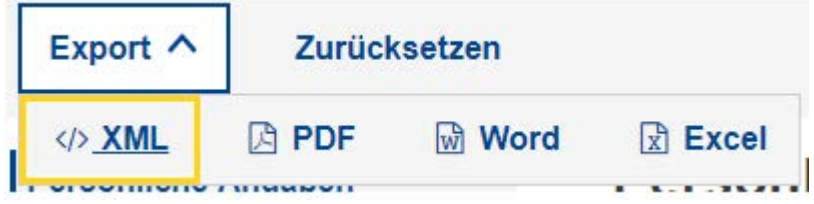

Wenn daraufhin Optionen zum "Öffnen" oder "Speichern" angezeigt werden, wählen Sie "Speichern" oder "Speichern unter".

Ich, Run Trial, bin damit einverstanden, dass diese Informationen. wenn sie anonymisiert werden, für statistische Zwecke verwendet werden können Bitte beachten Sie, dass die ausgefüllten Profile nicht auf den Servern der Europäischen Kommission gespeichert werden. Bitte

speichern oder exportieren Sie Ihr Profil, wenn Sie den Editor verlassen.

- Alle Felder außer Namen und Zustimmung sind optional.

على أن هذه المعلومات، عندما تقدم بطريقة مجهولة المصدر ، تُستخدم لأغراض إحصائية ، Run Trial ، أوافق أنا لرجي العلم بأن السجلات الشخصية الفكتُلة لا تخزن على خادم المفوضية الأوروبية. احفظ أو قم بتصدير سجلك الشخصي قبل مغادرة المحرر جموع الحقول اختيارية ما عدا الاسم والموافقة -

Nein / y دمم / Mein / y

**Hinweis: Diese Funktionen sind nur verfügbar, wenn der Vorname und Familienname ausgefüllt und die Fragen im Abschnitt "Zustimmung" beantwortet wurden.** 

Wenn Sie das Profil weiter bearbeiten möchten, laden Sie die gespeicherte XML-Datei über die Schaltfläche "Import" auf der Startseite erneut hoch. Sie können an derselben Stelle fortfahren, an der Sie aufgehört haben.

**PROFIL IMPORTIEREN** 

## **4.5. Drucken**

Wählen Sie die Haupt-Registerkarte "Zusammenfassung" (s. u.).

Nach Auswahl dieser Registerkarte wird die Schaltfläche "Drucken" im unteren Bildschirmbereich angezeigt – diese Schaltfläche ist auf den anderen Registerkarten nicht sichtbar.

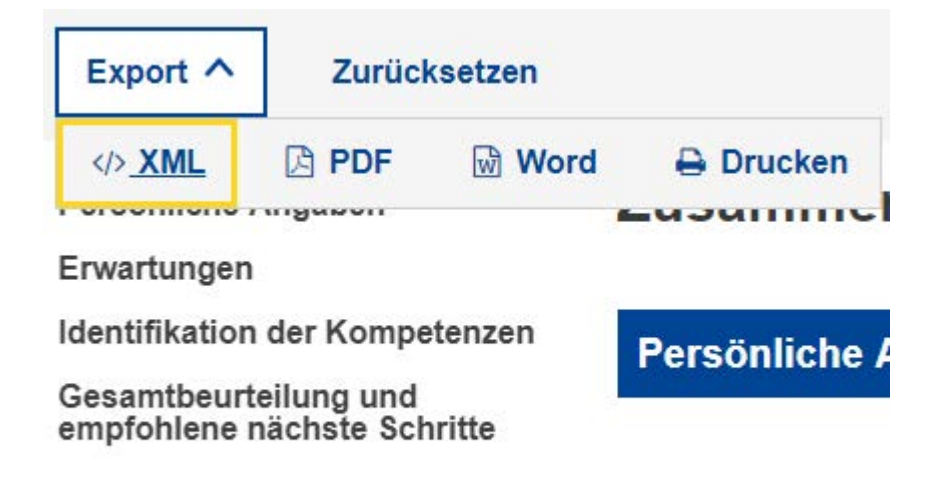

Klicken Sie auf die Schaltfläche "Drucken". Das Browser-spezifische Dialogfenster "Drucken" wird geöffnet, in dem Sie die üblichen Optionen auswählen können (Ausgabedrucker, zu druckende Seiten, Hoch-/Querformat usw.).

Hinweis: Die Gestaltung des Dialogfensters "Drucken" wird durch den verwendeten Browser und nicht durch das Instrument zur Erstellung von Kompetenzprofilen bestimmt und ist je nach Browser unterschiedlich. Je nach Browser kann beispielsweise eine Druckvorschau angezeigt werden.

Klicken Sie bei Google Chrome oder Internet Explorer auf "Drucken" oder bei Mozilla Firefox auf "OK". Der Inhalt der Registerkarte "Zusammenfassung" wird in einem Format ausgedruckt, das der Bildschirmansicht entspricht.

Hinweis: Alternativ können Sie auf jeder Registerkarte zum Drucken die Tastenkombination Strg+P verwenden; in diesem Fall wird der Inhalt der jeweiligen Registerkarte und nicht der Inhalt des gesamten Profils gedruckt.

# **5. Weiterführende Hilfe**

Wenn Sie weitere Fragen haben, richten Sie diese bitte an:

EMPL-E2-SKILLS-PROFILETOOL@ec.europa.eu